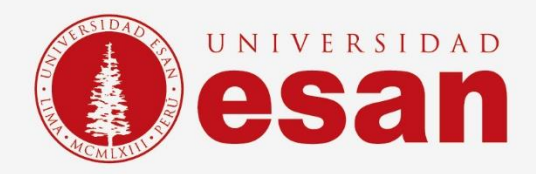

# Manual dirigido al alumno:  **WIRESHARK**

**Elaborado por:** Soporte Laboratorio **Revisado por:** [Suni Escobar Baquerizo] **Aprobado por:** [Mariela Camargo]

**Jefatura de Tecnologías de Información y Sistemas Actualizado en enero 2022** 

**- 1 -** Área de Tecnologías de Información y Sistemas

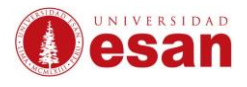

# Contenido

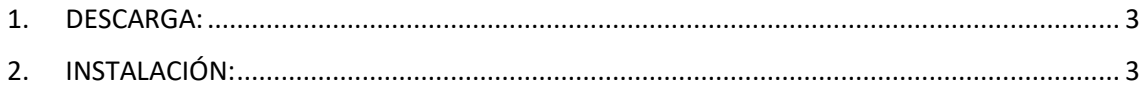

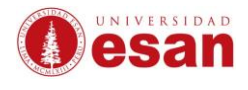

# **WIRESHARK**

### <span id="page-2-0"></span>**1. DESCARGA:**

Para descargar el instalador ingresar a la siguiente dirección web: <https://www.wireshark.org/#download>

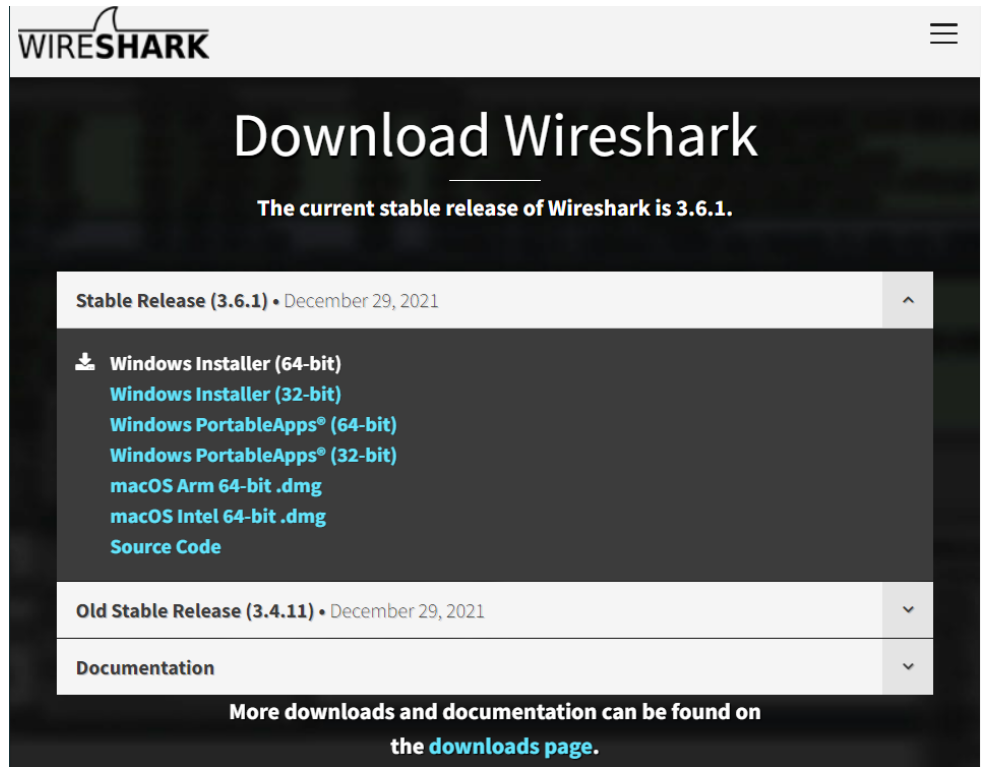

## <span id="page-2-1"></span>**2. INSTALACIÓN:**

Cuando haya terminado la descarga ejecutar el instalador como administrador.

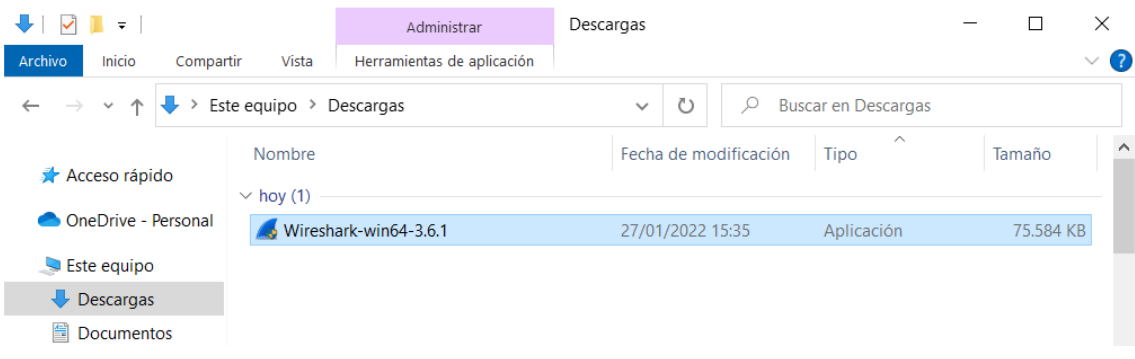

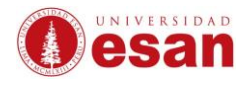

## La siguiente ventana Clic en **Next.**

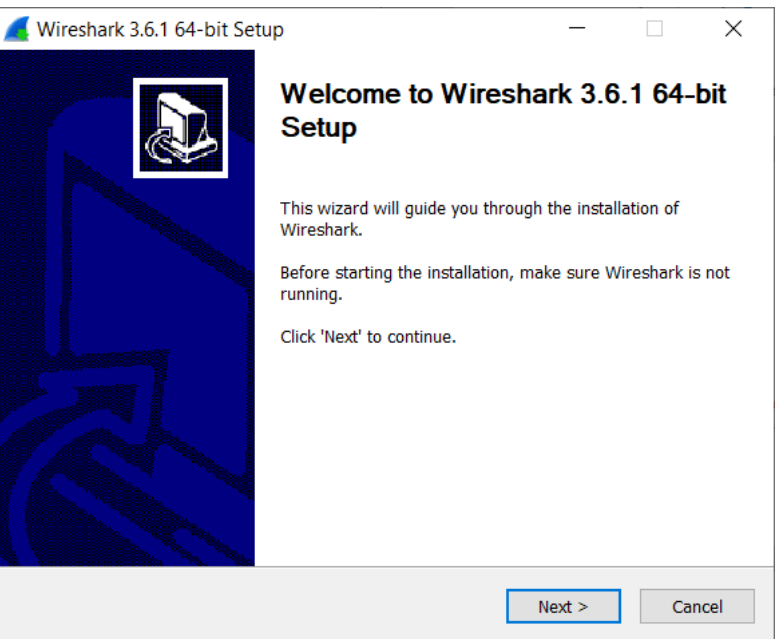

## En la siguiente ventana seleccionar **Noted**

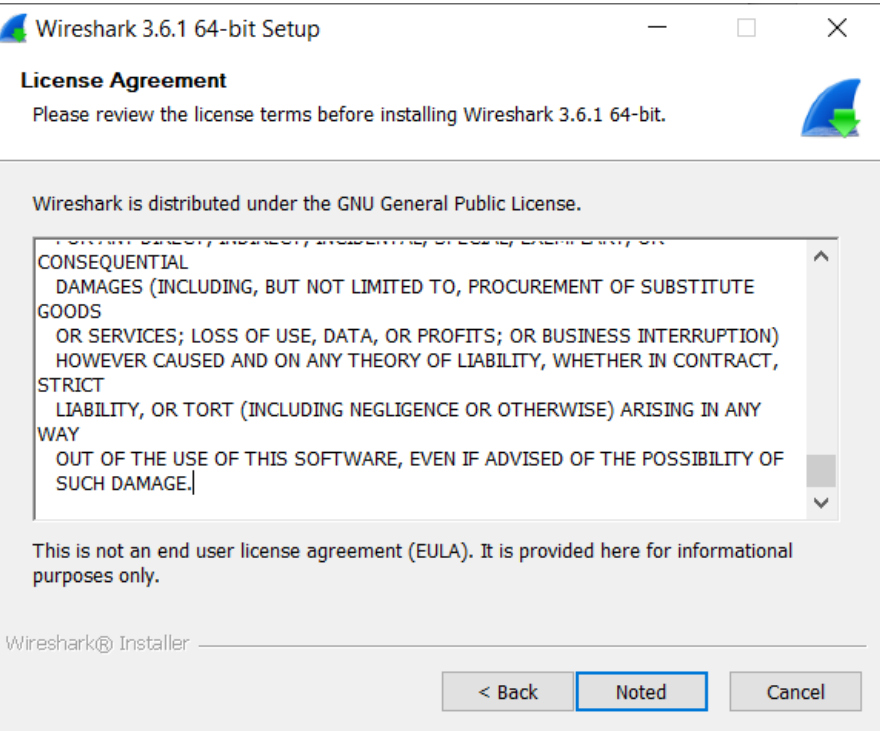

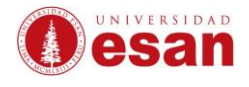

## La siguiente ventana muestra los componentes que se instalará. Clic en **Next**.

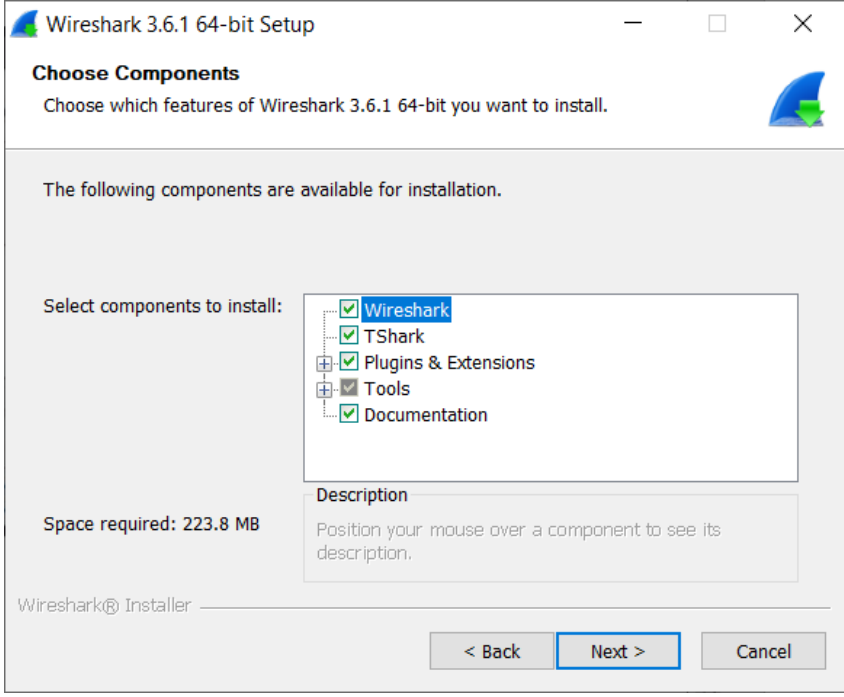

En la siguiente ventana se consulta la creación de accesos directos. Clic en **Next**.

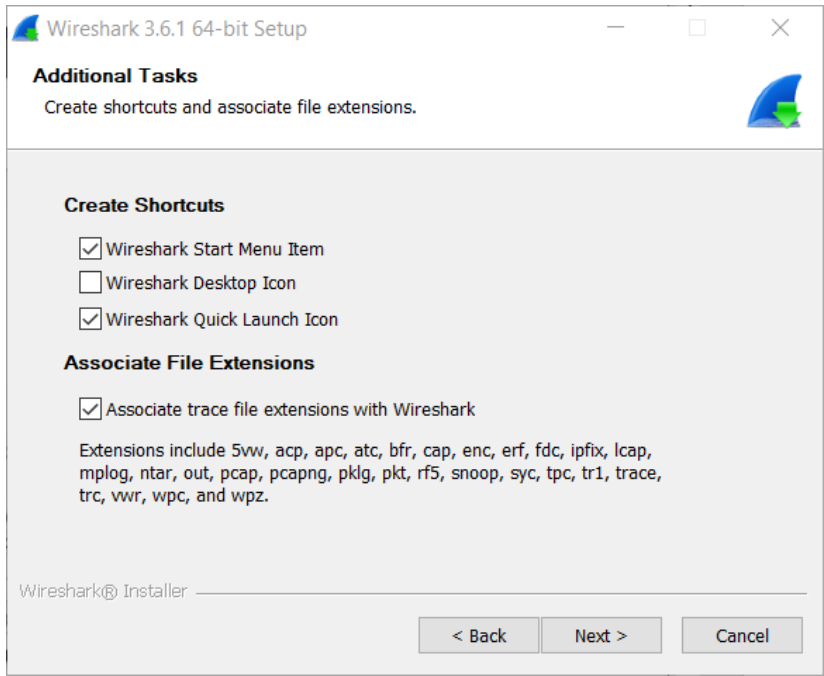

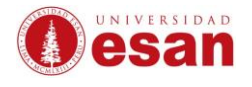

La ventana muestra la ruta de instalación. Clic en **Next.**

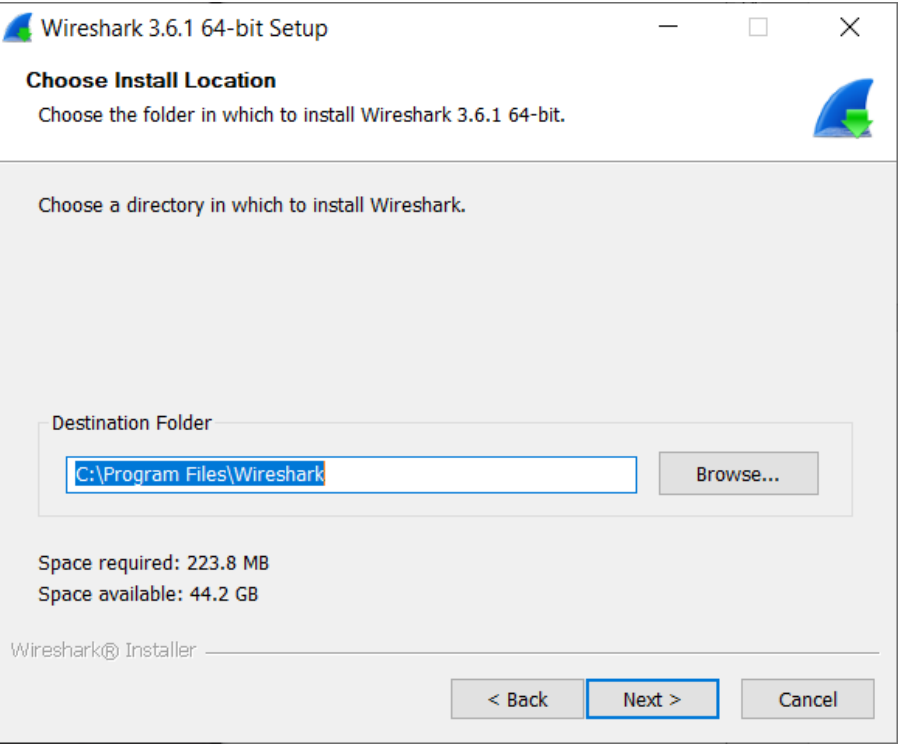

El programa queda listo para ser utilizado. La siguiente ventana notifica la instalación de **Npcap 1.55** requerimiento necesario para continuar con la instalación de Wireshark.

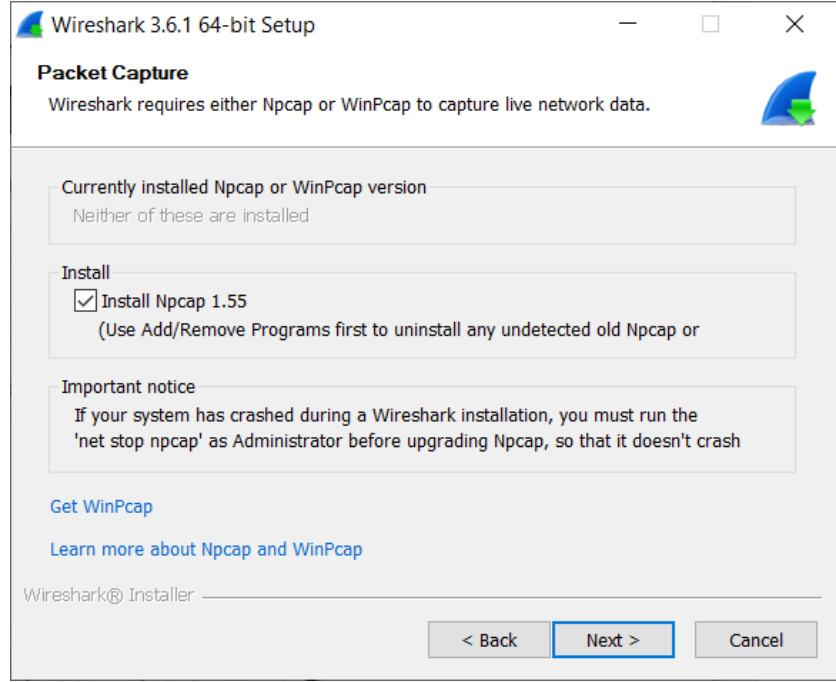

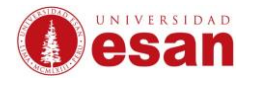

En la ventana consulta la instalación de USBPcap 1.5.4.0. Al no ser necesario solo seleccionar **Install.**

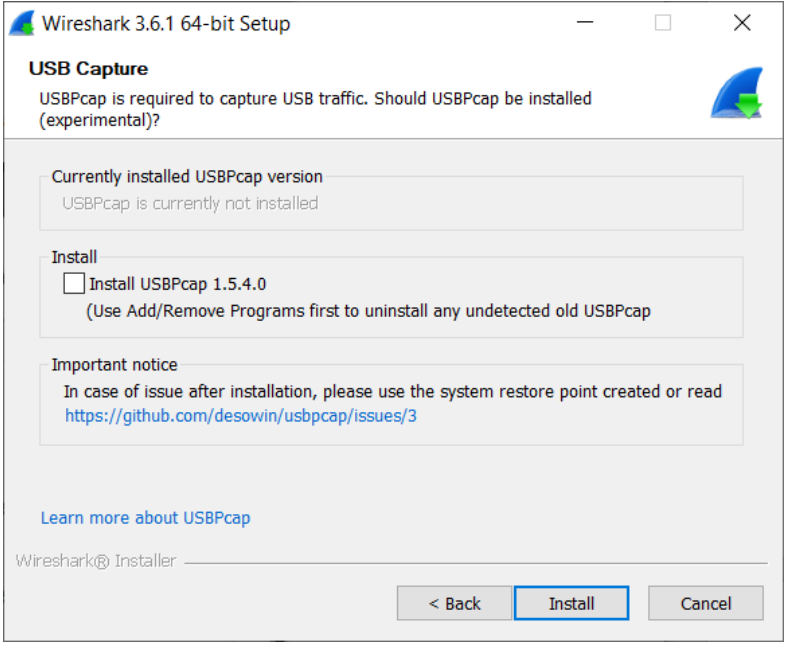

Durante la instalación se ejecutará **Npcap 1.55.** Seleccionar **I Agree.**

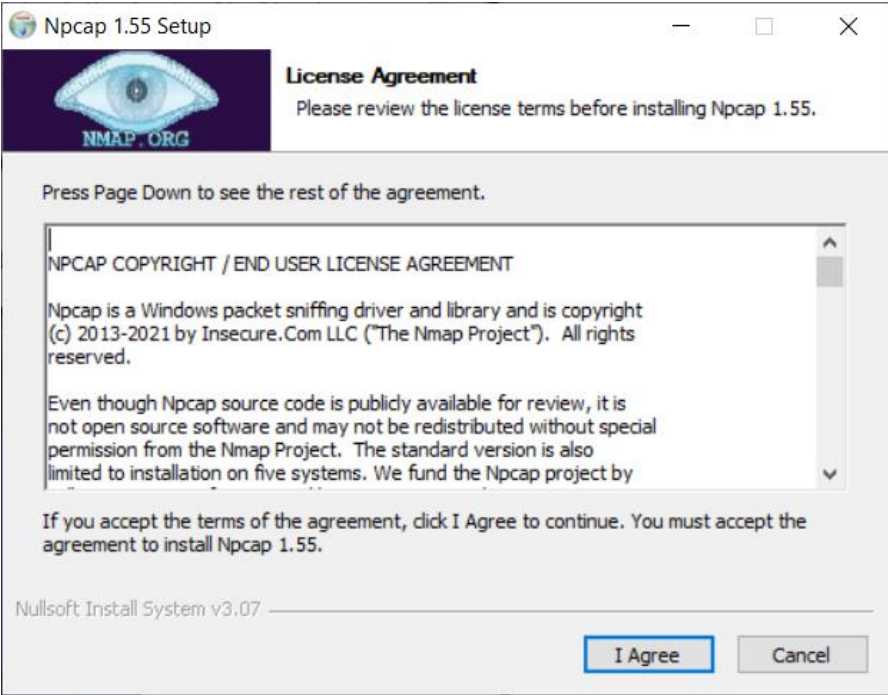

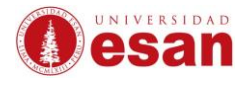

En la ventana de opciones de instalación de Npcap 1.55 dejar por defecto. Clic en **Install**

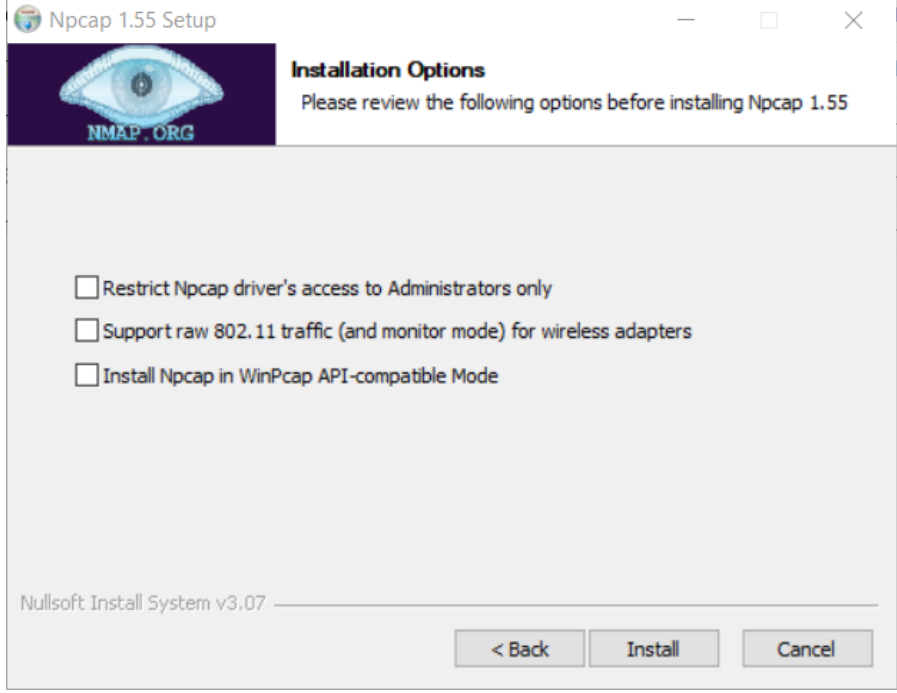

### Clic en **Next**

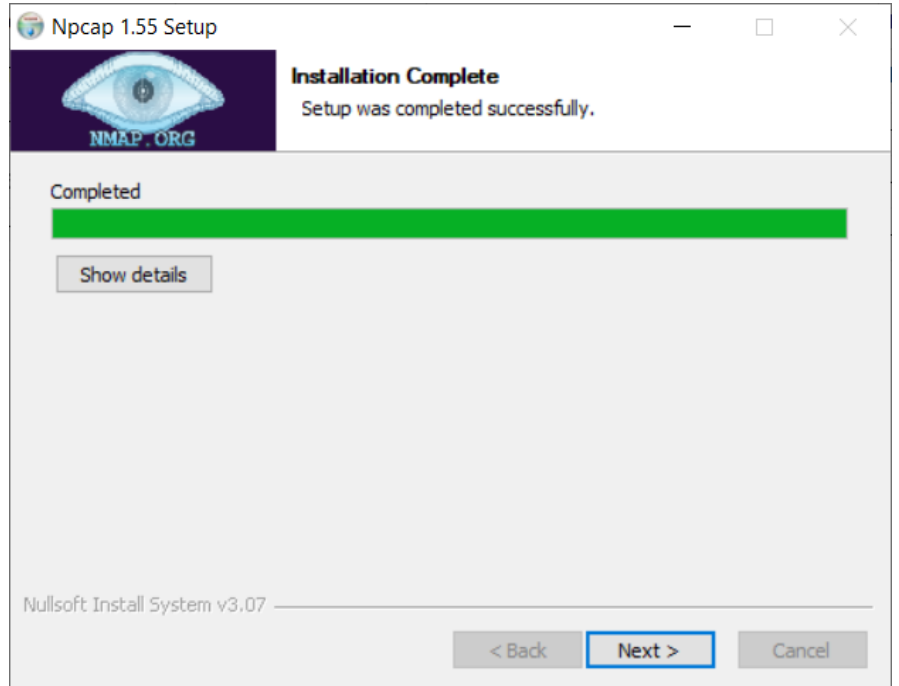

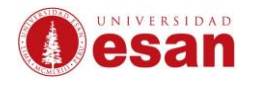

## En la siguiente ventana clic en **Next.**

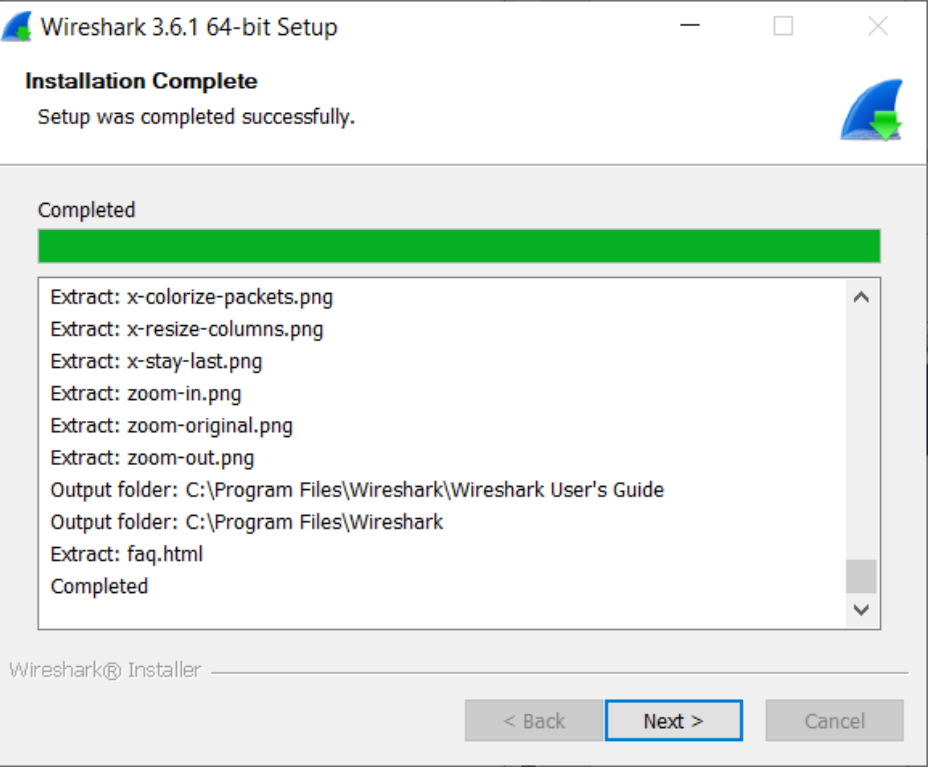

## Finalmente, el programa ya se puede utilizar.

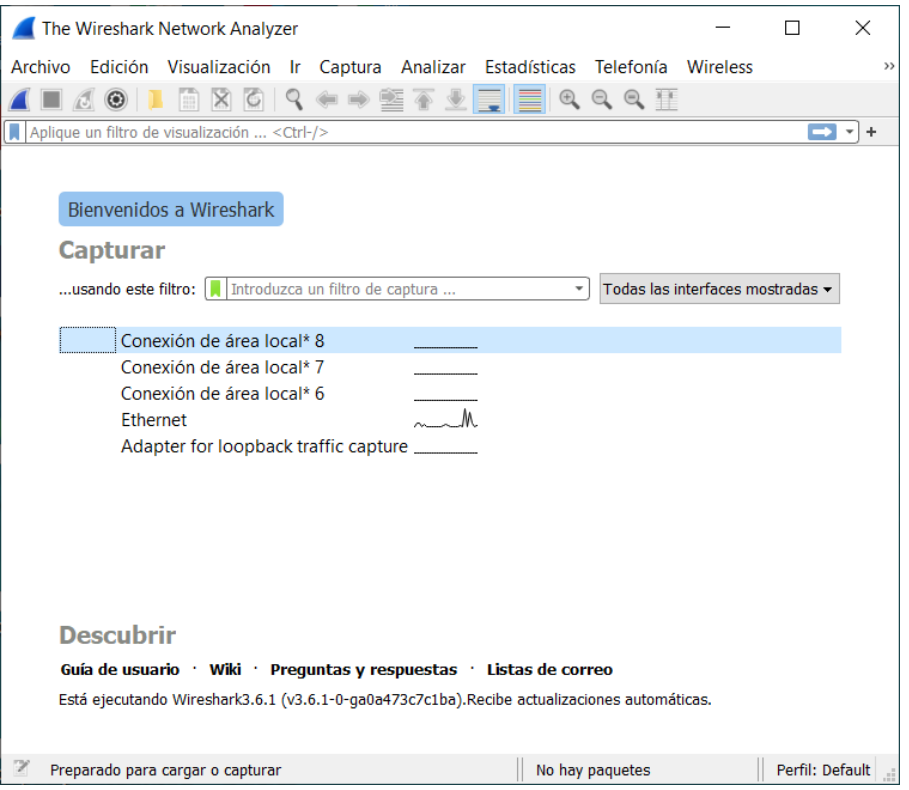

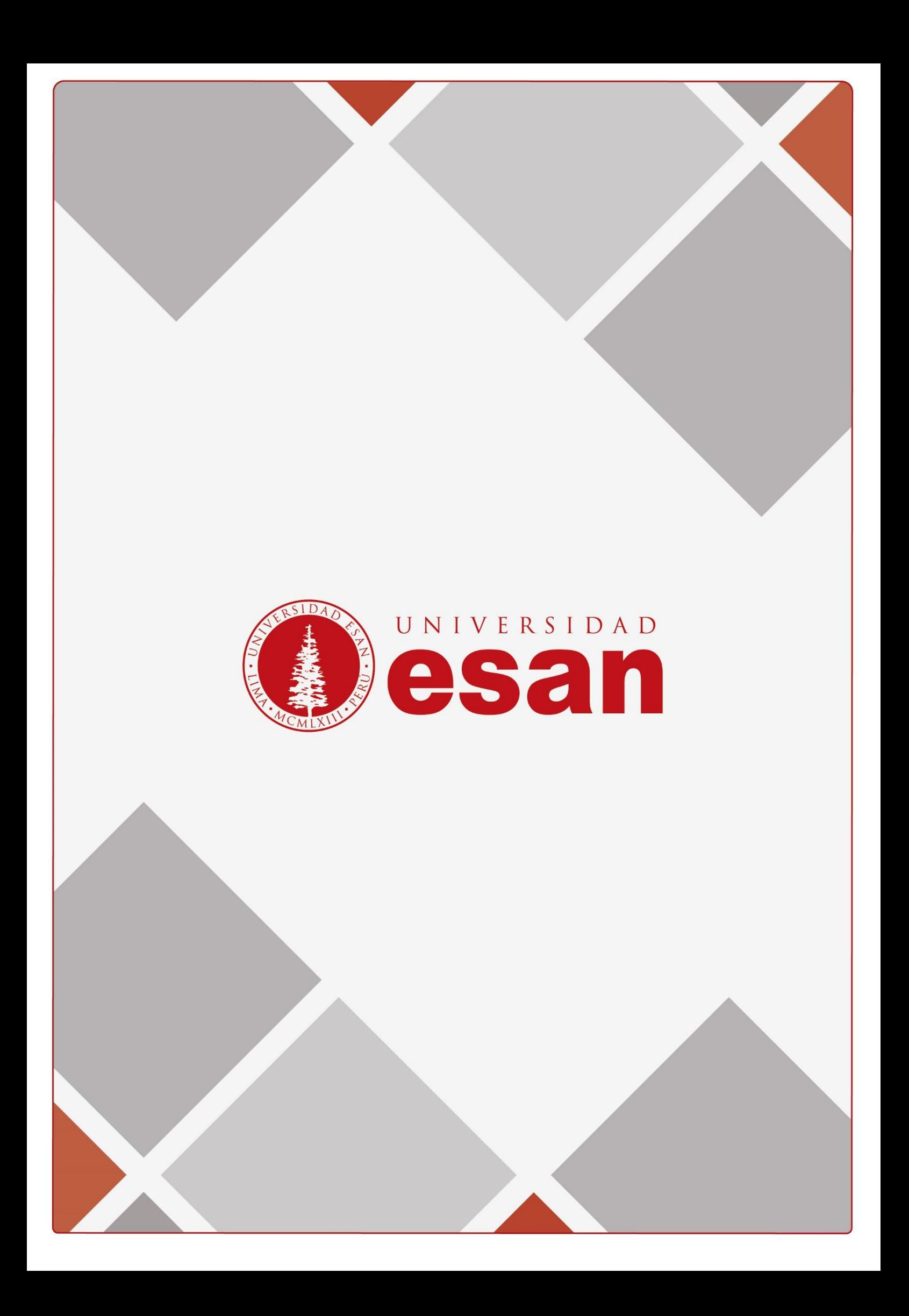